## Krankmeldung über WebUntis

## Hinweise

- Diese Funktion ist nur für Krankmeldungen gedacht. Befreiungen aus anderen Gründen müssen weiterhin bei der Klassen- bzw. der Schulleitung beantragt werden.
- Innerhalb von 3 Tagen nach dem ersten Fehltag muss eine schriftliche Entschuldigung bei der Klassenleitung abgegeben werden.
- Falls die entsprechenden Funktionen bei Ihnen nicht angezeigt werden, müssen Sie sich einmal aus- und wieder einloggen. Sie müssen mit dem **Eltern-Account** eingeloggt sein.
- Falls Sie mehrere Kinder an unserer Schule haben, achten Sie bitte darauf, dass Sie mit dem Eltern-Account des richtigen Kindes eingeloggt sind. In der App kann man unter "Profil" bequem zwischen verschiedenen Accounts wechseln.

## Krankmeldung über die App

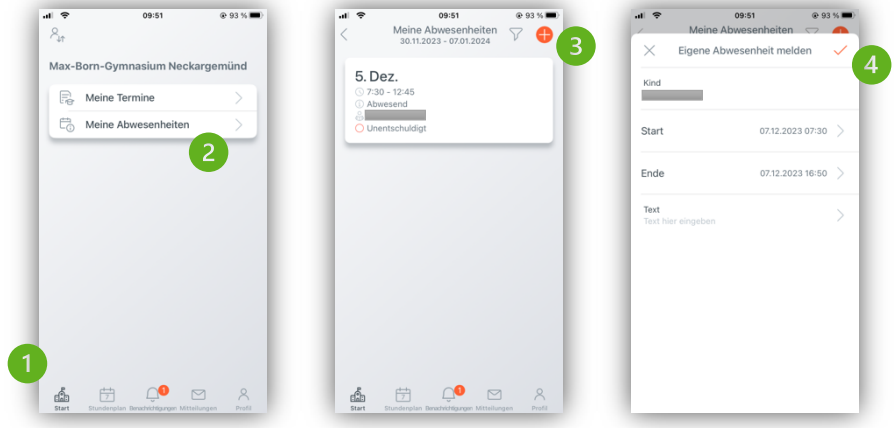

- Öffnen Sie die "Untis Mobile"-App, wählen Sie unsere Schule aus und melden Sie sich an.
- Klicken Sie unten auf "Start", dann auf "Meine Abwesenheiten"
- Klicken Sie oben rechts auf das  $\bullet$ -Symbol.
- Geben Sie den Zeitraum der Krankmeldung und den Grund ein (z.B. "Krank"). Klicken Sie auf das -Symbol oben rechts.

## Krankmeldung über die Browser-Version

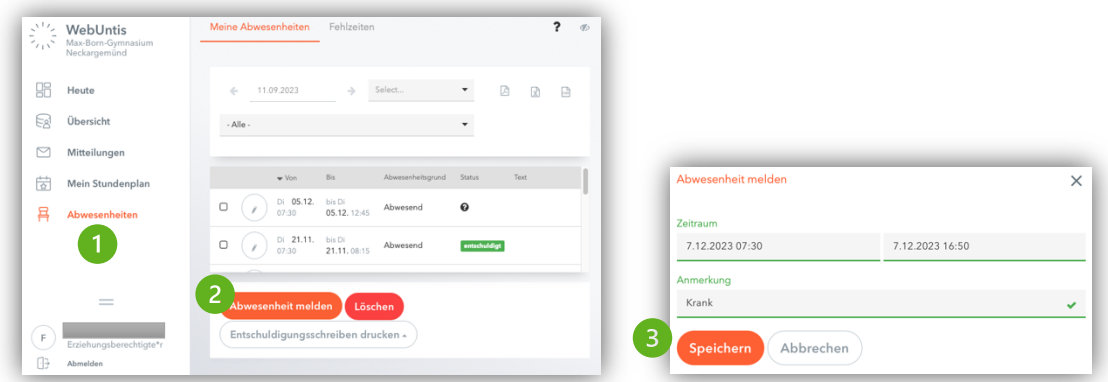

- Link: https://tritone.webuntis.com/WebUntis/?school=gym\_neckargemuend#/basic/login
- Klicken Sie im Menü links auf "Abwesenheiten", dann auf "Abwesenheit melden".
	- o Sie können hier auch den Button "Entschuldigungsschreiben drucken" nutzen.
- Geben Sie den Zeitraum und den Grund des Fehlens ein (z.B. "Krank"). Klicken Sie auf "Speichern".
- Hier können fehlerhafte Eintragungen für kurze Zeit geändert oder **gelöscht** werden!